# **Oaklands Catholic School and Sixth Form College**

Stakes Hill Road Waterlooville Hampshire PO7 7BW  $\circ$  023 9225 9214  $(m)$  023 9223 0317 www.oaklandscatholicschool.org  $\overline{Q}$  oaklands $Q$ oaklandscatholicschool.org

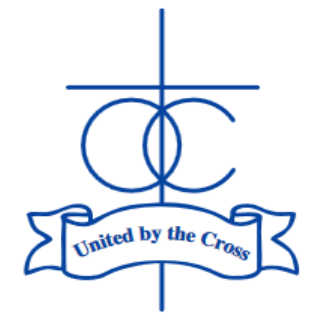

Edith Stein Catholic Academy Trust (A Company Limited by Guarantee) Registered in England and Wales, Company No 07721932

**Headteacher:** Matthew Quinn B.Ed (Hons), M.A., NPQH

Our Ref DW/RM 16 March 2023

Dear Parents/Carers of students in Year 13,

## **Year 13 Parents' Evening Consultation: Thursday 30th March 2023**

May I remind you of the Sixth Form Parents' Consultation Evening to be held on Thursday 30 March 4:30pm – 8.00 pm in the Sixth Form building.

This is an important opportunity to discuss with subject teachers how your son/daughter is progressing on their courses and what needs to be achieved in the light of targets going forward following Year 13 Mock Exams.

It is expected that your son/daughter will be present for the evening so that the consultation process is used to maximum effect.

Although the meeting is in-person, we are using the online parents' evening software to book the 10 minute appointments. Instructions for booking are provided on page 2 of this letter. If you have any issues with this, please contact Mr. Bamford – [m.bamford@oaklandscatholicschool.org](mailto:m.bamford@oaklandscatholicschool.org).

Yours faithfully,

Mr Dave Godwin Assistant Headteacher - Director of Sixth Form Learning

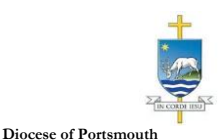

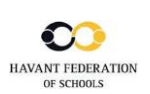

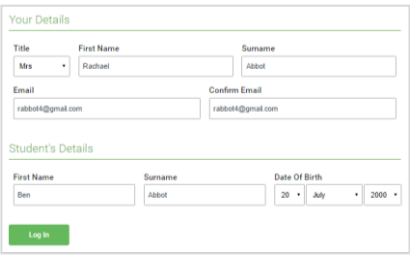

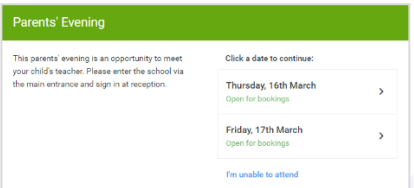

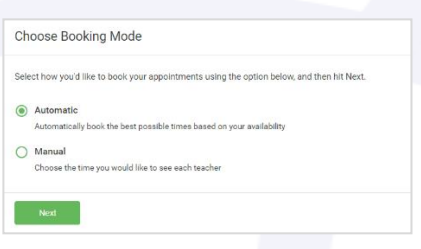

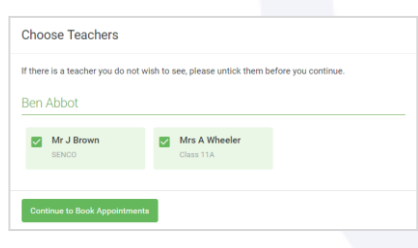

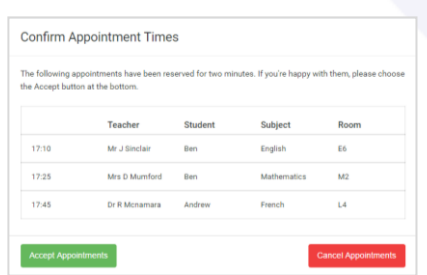

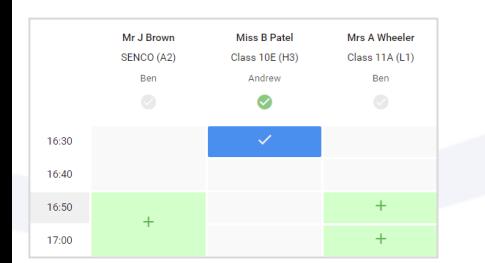

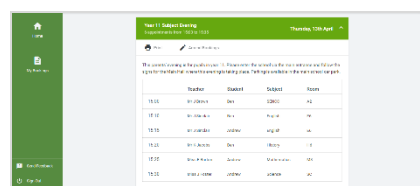

#### **Step 1: Login -**

Fill out the details on the page then click the *Log In*  button.

## **Parents' Guide for Booking Appointments**

Browse to

https://oaklandscatholic.schoolcloud.co.uk/

A confirmation of your appointments will be sent to the email address you provide.

## **Step 2: Select Parents' Evening**

Click on the date you wish to book.

Unable to make all of the dates listed? Click *I'm unable to attend*.

[Video: Parents -](https://support.parentseveningsystem.co.uk/article/801-video-parents-how-to-attend-appointments-over-video-call) How to attend [appointments over video call -](https://support.parentseveningsystem.co.uk/article/801-video-parents-how-to-attend-appointments-over-video-call) **SchoolCloud Parents Evening** [\(parentseveningsystem.co.uk\)](https://support.parentseveningsystem.co.uk/article/801-video-parents-how-to-attend-appointments-over-video-call)

## **Step 3: Select Booking Mode**

Choose *Automatic* if you'd like the system to suggest the shortest possible appointment schedule based on the times you're available to attend (BUT PLEASE ENSURE THAT YOU DO NOT GET MULTIPLE BOOKINGS PER SUBJECT, UNLESS YOUR SON/DAUGHTER HAS BEEN TOLD TO DO SO)- SEE STEP 4 BELOW. To pick the times to book with each teacher, choose *Manual*. Then press *Next*. We recommend choosing the automatic booking mode when browsing on a mobile device.

## **Step 4: Choose Teachers**

If you chose the automatic booking mode, drag the sliders at the top of the screen to indicate the earliest and latest you can attend. Select the teachers you'd like to book appointments with (your child will know who to make appointments with if they have shared teachers for a class). A green tick indicates they're selected. To de-select, click on their name.

## **Step 5a (Automatic): Book Appointments**

If you chose the automatic booking mode, you'll see provisional appointments which are held for 2 minutes. To keep them, choose Accept at the bottom left.

If it wasn't possible to book every selected teacher during the times you are able to attend, you can either adjust the teachers you wish to meet with and try again, or switch to manual booking mode (Step 5b).

## **Step 5b (Manual): Book Appointments**

Click any of the green cells to make an appointment. Blue cells signify where you already have an appointment. Grey cells are unavailable.

To change an appointment, delete the original by hovering over the blue box and clicking *Delete*. Then choose an alternate time.

Once you're finished booking all appointments, at the top of the page in the alert box, press *click here* to finish the booking process.

All your bookings now appear on the My Bookings page. An email confirmation has been sent and you can also print appointments by pressing *Print*. Click *Subscribe to Calendar* to add these and any future bookings to your calendar.

To change your appointments, click on *Amend Bookings*.